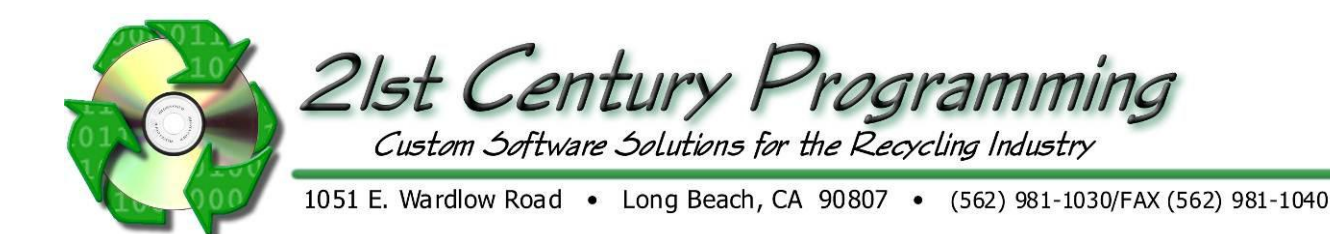

## **Checking Account Reconciliation**

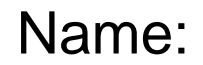

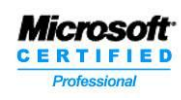

www.21stCenturyProgramming.com

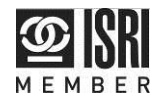

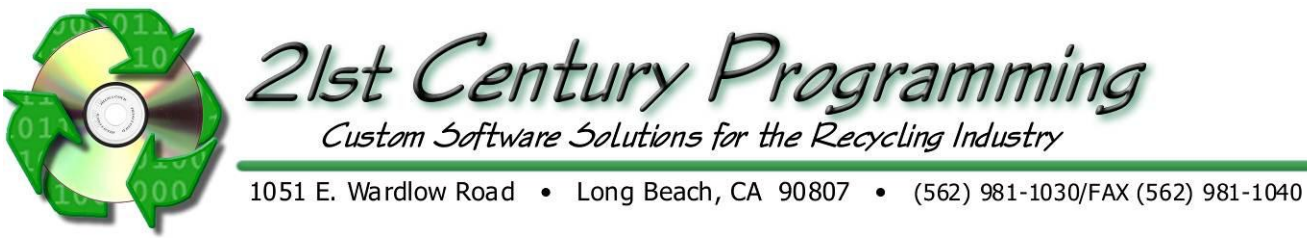

## **Checking Account Reconciliation**

Reconcile Account (23)

Go to Accounting  $\rightarrow$  Checking  $\rightarrow$  New Reconciliation

- 1. Select the checking account from the drop down list
- 2. Select the reconciliation date from the drop down calendar
- 3. Select the bank statement date from the drop down calendar
- 4. Type the opening balance from your bank statement
- 5. Type the ending balance from your bank statement
- 6. To enter any bank charges that were charged to the account, such as bank fees:
	- a. Click on the box under each heading to enter information
	- b. For adjustment account select from the drop down list of general ledger accounts.
- 7. Click Reconcile Account to reconcile the bank account records with the registry of checks

A list of checks will appear on a new screen: (Click on the heading of any column to sort)

- 8. To remove a check from the registry, click the reconciled (Rec) box
- 9. The Theoretical Balance will adjust with each check/deposit selected
- 10. The difference field will display the difference between the theoretical balance and the statement ending balance
- 11. Once all the checks are reconciled, if a difference remains, Create Adjustment for **Click** Reconciliation Difference

**Reconcile Account** Cancel  $\overline{\phantom{a}}$  Currency  $\overline{\phantom{a}}$  USD **Checking Account** Dealer Checking Account **Reconciliation Date**  $4/19/2012$  $\overline{\phantom{a}}$ **Bank Statement Date**  $4/19/2012$  $\overline{\mathbf{v}}$ **Opening Balance** \$56480.15 **Ending Balance** \$32486.25  $\overline{_{\text{Date}}}$ Adjustment Amount Notes Adjustment Account 4/19/2012 \$25.00 fee Cash Account  $\vert \cdot \vert$  $\mathbf{F}$ Total  $\sqrt{$0.00}$ Reconcile Account Reconcile Register (24)  $\Box$ DIX Reconcile Registe Currency USD Cancel CheckNul CheckDate PayableTo Amount Rec Type Memoline  $\frac{\text{Amount}}{\text{($25.00)} }$ 10001 04/19/2012 101 03/21/2012 TEST CUSTOMER Public Pu  $[$16.25]$   $\blacksquare$  Check 102 03/21/2012 21st Century Test Comp<br>103 03/21/2012 21st Century Test Comp  $(1, 200, 00)$ Check  $(*559.45)$ Check 104 03/21/2012 21st Century Test Comp<br>105 03/21/2012 21st Century Test Comp  $15.00000$ Check  $(*5,000.00)$ Check Public Purchase - 10017 106 04/10/2012 TEST CUSTOMER  $( $32.00]$ Check 107 04/10/2012 TEST CUSTOMER Public Purchase - 10016  $(*365.38)$ Check 108 04/10/2012 21st Century Test Comp (\$968.86) Check 109 04/10/2012 Future Graphic Check  $( $883.93]$ 110 04/17/2012 International Paper  $$1,300,00$ Check **Statement Opening Balance** \$56480.15 **Credits/Deposits**  $$0.00$ **Debits/Checks**  $(16.25)$ **Net Difference**  $(1516.25)$ **Theoretical Ralance** \$56463.90 **Statement Ending Balance** \$32486.25 Difference - subtract from \$23977.65 Create Adjustment for<br>Reconciliation Differenc Finished

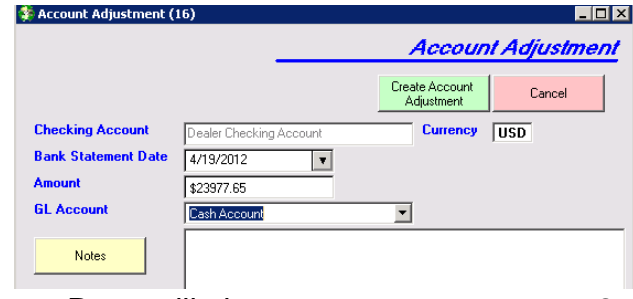

A new screen will appear:

- 12. Select the GL Account from the drop down list (also called Adjustment Account)
- 13. To add a note, click **Notes**

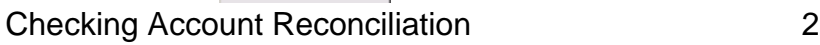

 $LDE$ 

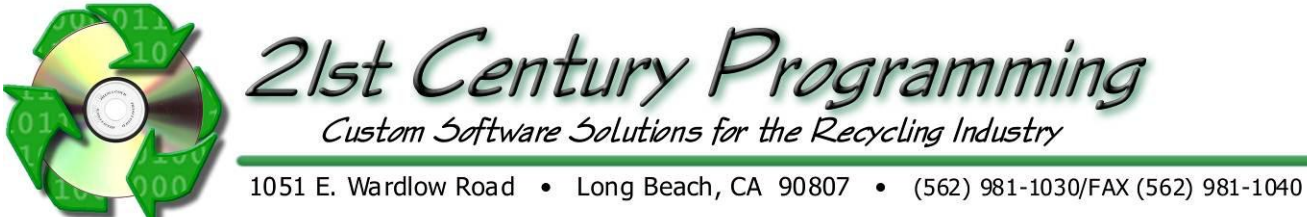

- 14. Commonly used notes screen will appear
- Click **New Note:** to add another note to the choices
	- To select a note from the list, highlight and click Use Selected Note .
	- Click Save and Exit
	- To exit without using a note click **EXICLE**

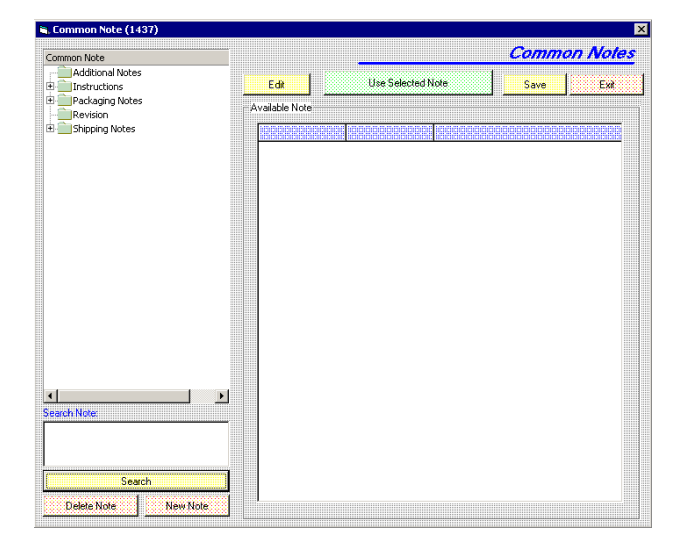

- **15.** To create adjustment to the account click **Create Account**
- 16. Or click <sup>Cancel</sup> to exit without adjusting

You will be returned to the previous screen, "Reconcile Register" and the difference will read zero

17. Click Finished, to save the adjustments and print the report.

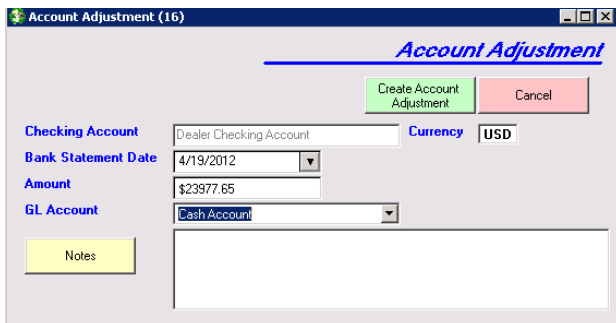

## **Void or Reprint Reconciliation**

Go to Accounting  $\rightarrow$  Checking  $\rightarrow$  Void/Reprint **Reconciliation** Select the Reconciliation from the list To Void, click Void Reconciliation. (This cannot be undone!) To Reprint, click Reprint Report

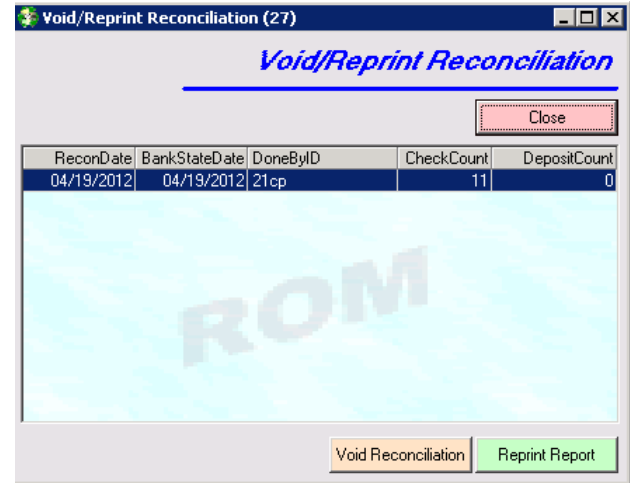